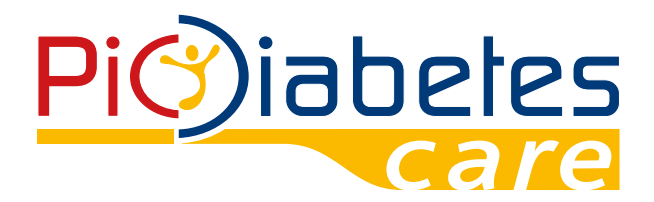

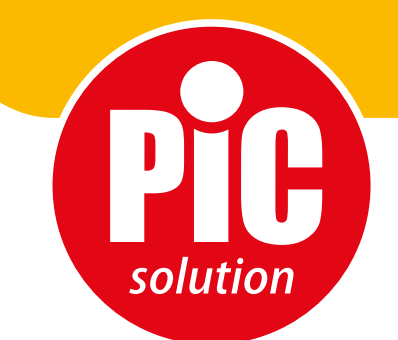

E' facile con Pic!

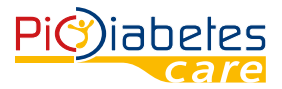

Prima di utilizzare il software, leggere attentamente e comprendere le istruzioni contenute in questo manuale e conservarlo per ulteriori consultazioni. Per ulteriori approfondimenti contattare il numero verde consumatori Italia 800 900 080.

# **INDICE**

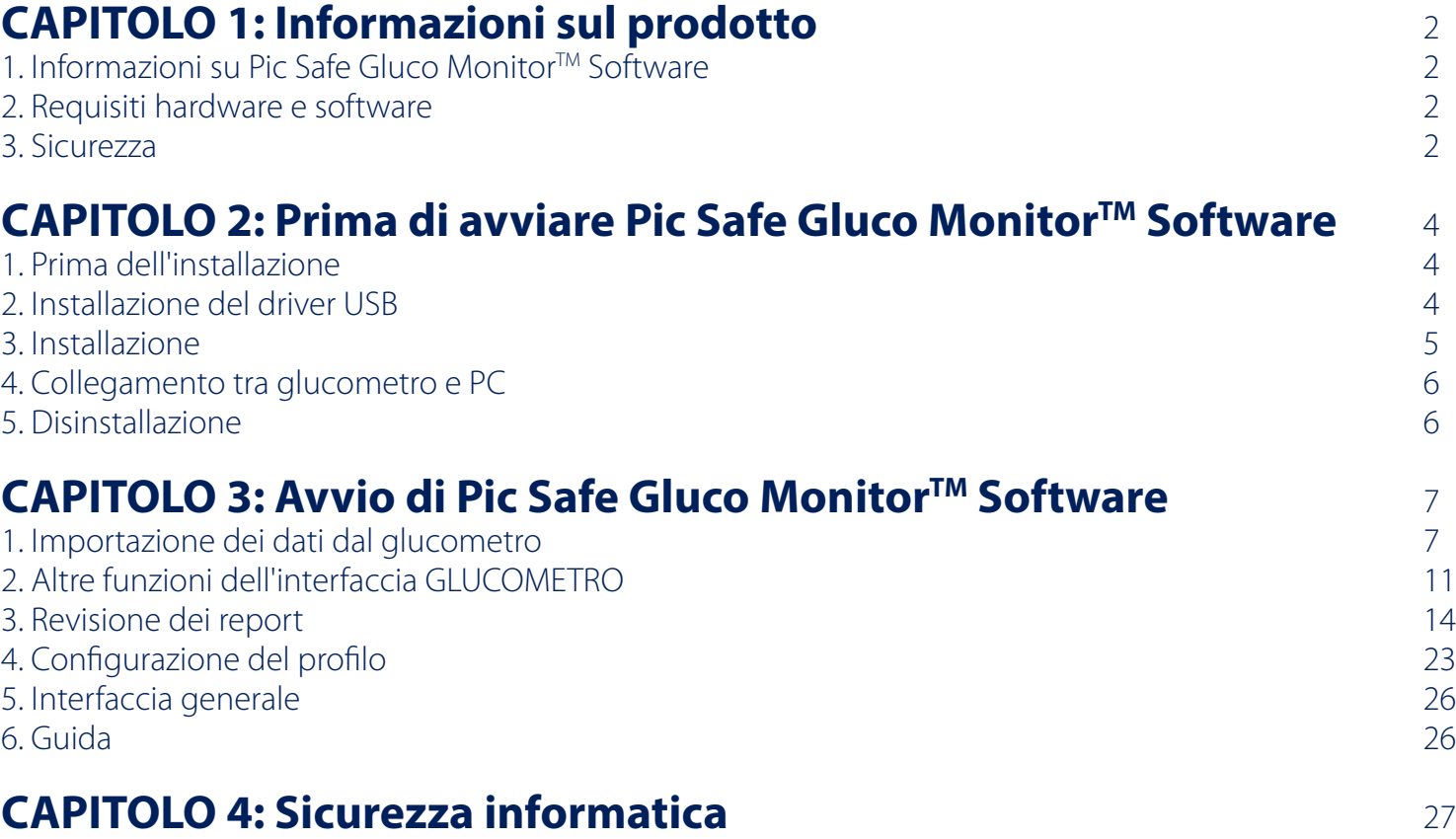

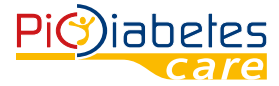

# **CAPITOLO 1: INFORMAZIONI SUL PRODOTTO**

### **1. Informazioni su Pic Safe Gluco Monitor™ Software**

Pic Safe Gluco Monitor™ Software è un software per PC. Il software offre agli utenti le seguenti funzionalità: • caricamento dei dati dai glucometri;

• memorizzazione e visualizzazione dei dati;

• conversione dei dati in grafici.

Le funzionalità di questo software possono aiutare utenti e operatori sanitari a controllare e gestire più adeguatamente il diabete.

#### **2. Requisiti hardware e software 2.1 Sistemi operativi compatibili**

MicroSoft® Windows Vista MicroSoft® Windows 7 MicroSoft® Windows 10

### **Deve essere installato .NEF Framework v4.0 o versione successiva.**

### **2.2 Requisiti hardware**

• Requisiti hardware minimi

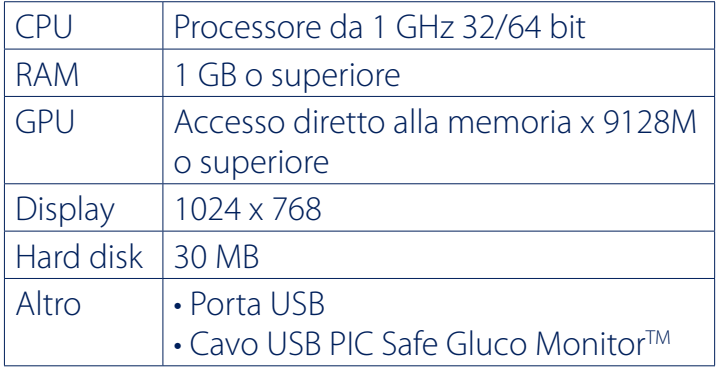

- Interfaccia
- stampanti
- monitor
- tastiera
- mouse

### **2.3 Dispositivi compatibili**

• Glucometro Pic Safe Gluco Monitor<sup>TM</sup>

### **3. Sicurezza**

### **3.1 Destinazione d'uso**

Pic Safe Gluco Monitor™ Software è un software per PC destinato all'utilizzo domestico e in contesti professionali per aiutare le persone affette da diabete e i relativi operatori sanitari nella revisione, analisi e valutazione dei risultati dei test glicemici per una gestione efficace del diabete.

### **3.2 AVVERTENZE**

- Il software non fornisce indicazioni terapeutiche.
- Non modificare mai in modo significativo il proprio programma di controllo del diabete né ignorare alcun sintomo fisico senza consultare il proprio operatore sanitario. Consultare sempre il proprio medico di base o operatore sanitario prima di effettuare aggiustamenti riguardanti i dati glicemici.
- Il dispositivo è progettato per effettuare misurazioni della glicemia solo quando è scollegato dal PC e alimentato dalle batterie interne. È vietato utilizzare il glucometro quando è collegato al PC. Qualora venga utilizzato in tale modalità scorretta, la conformità ai requisiti di legge in materia di sicurezza elettrica e compatibilità elettromagnetica potrebbe essere compromessa.

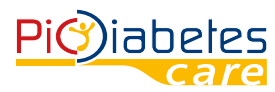

# **CAPITOLO 2: PRIMA DI AVVIARE PIC SAFE GLUCO MONITORTM SOFTWARE**

### **1. Prima dell'installazione**

Prima di installare il software, seguire le istruzioni per la sicurezza informatica riportate sotto. Le istruzioni contribuiscono alla protezione contro le minacce informatiche.

- Prima di installare e utilizzare il software, effettuare la scansione del proprio computer con programmi antivirus e antispyware provenienti da una fonte affidabile;
- Installare, configurare e attivare un software antivirus adeguato;
- Mantenere aggiornato il software antivirus;
- Assicurarsi che sul proprio sistema operativo siano installati i più recenti aggiornamenti delle funzioni di sicurezza;
- Assicurarsi che il firewall del proprio PC sia attivato.

### **2. Installazione del driver USB**

Per riconoscere e collegare il glucometro al computer, è necessario installare un driver USB apposito. Di norma il driver viene installato automaticamente quando si effettua il primo collegamento tra il glucometro e il computer mediante il cavo USB. In questo caso, fare riferimento al paragrafo 3, "Installazione", del Capitolo 2. Qualora il processo non dovesse andare a buon fine, procedere all'installazione manuale seguendo le istruzioni sotto riportate.

### **2.1 Visitare il sito Web: http://web.picsolution.com/picsafeglucomonitor.html**

### **2.2 Scaricare il driver USB "CP210x\_VCP\_Windows"**

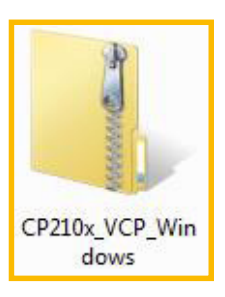

### **2.3 Decomprimere il file "CP210x\_VCP\_Windows", e fare clic sul file "CP210xVCPInstaller\_x64" o "CP210xVCPInstaller\_x86" nella cartella "CP210x\_VCP\_Windows", a seconda del tipo di sistema operativo in uso.**

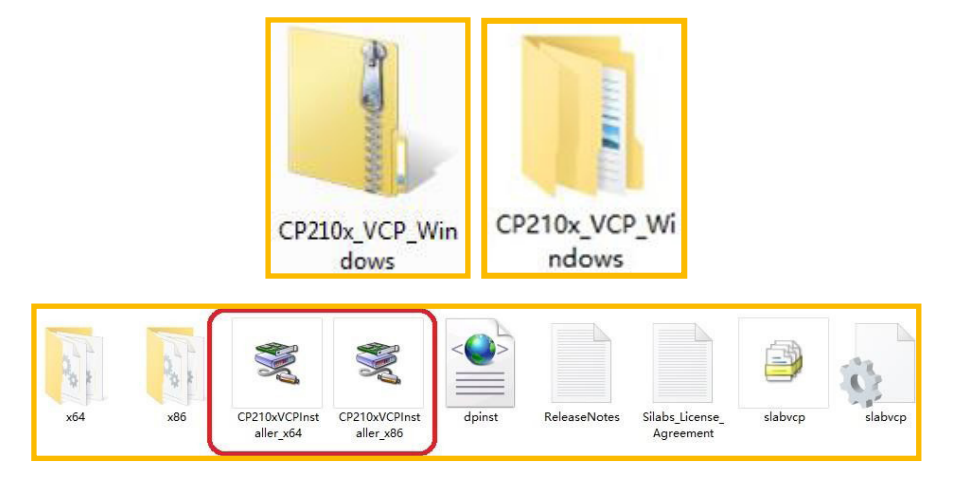

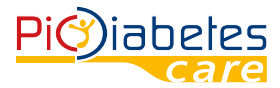

Verificare il tipo di sistema operativo (x64 o x86) e scegliere il driver corretto da installare.

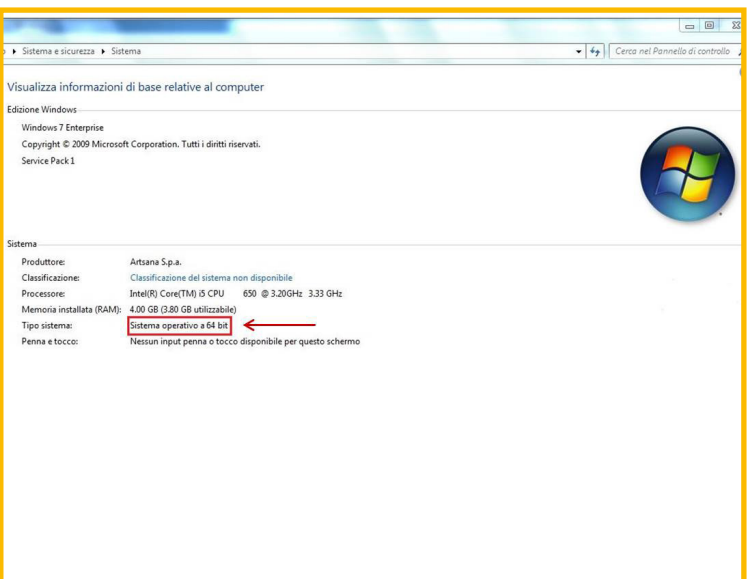

### **L'installazione è così completata.**

#### **3. Installazione**

Leggere le seguenti istruzioni per l'uso

### **3.1 Visitare il sito Web: http://web.picsolution.com/picsafeglucomonitor.html**

#### **3.2 Scaricare il software nella lingua desiderata**

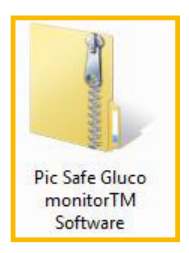

### **3.3 Decomprimere il file. Verrà creata una cartella con lo stesso nome. Non occorre installare il software; è sufficiente fare clic sul file "Pic Safe Gluco Monitor Software" affinché il software si apra.**

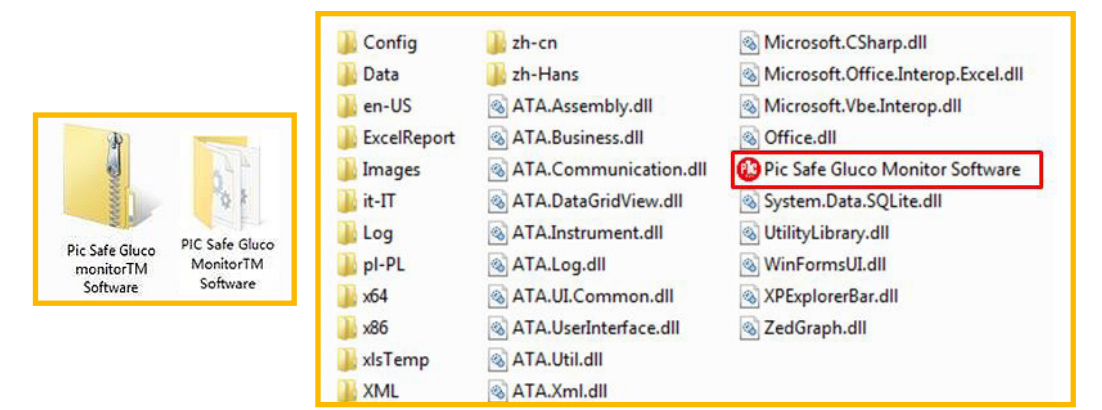

#### **4. Collegamento tra glucometro e PC**

Collegare il glucometro al PC mediante l'apposito cavo Pic seguendo i passi descritti sotto.

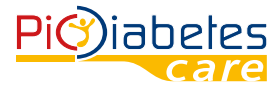

### **4.1 Assicurarsi che il glucometro sia spento**

### **4.2 Collegare il cavo USB Pic alla porta USB del PC**

Affinché il glucometro supporti la comunicazione USB, collegare il glucometro alla porta USB situata sul PC utilizzando il cavo USB Pic.

NOTA:

Il cavo USB Pic è un accessorio opzionale. Per richiedere il cavo di collegamento software contattare il numero verde consumatori Italia **800 900 080.**

#### **5. Disinstallazione**

Non occorre eseguire la procedura di disinstallazione selezionando l'apposita voce nel programma, è sufficiente eliminare la cartella decompressa.

## **CAPITOLO 3: AVVIO DI PIC SAFE GLUCO MONITORTM SOFTWARE**

#### **1. Importazione dei dati dal glucometro**

**1.1 Fare doppio clic sul file "Pic Safe Gluco Monitor Software.exe" nella cartella per eseguire il programma.**

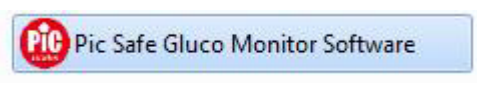

Il software sta caricando le impostazioni interne.

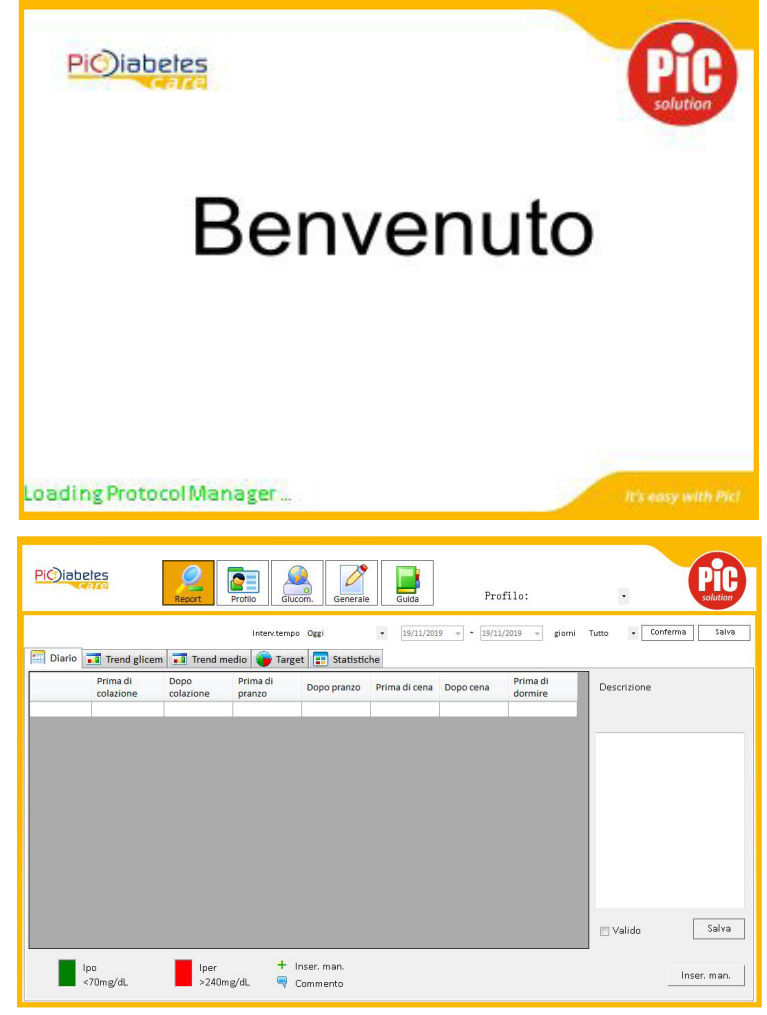

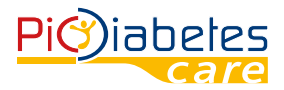

### **1.2 Premere il pulsante di accensione sul glucometro per accenderlo.**

### **1.3 Selezionare "Glucometro" nella barra superiore.**

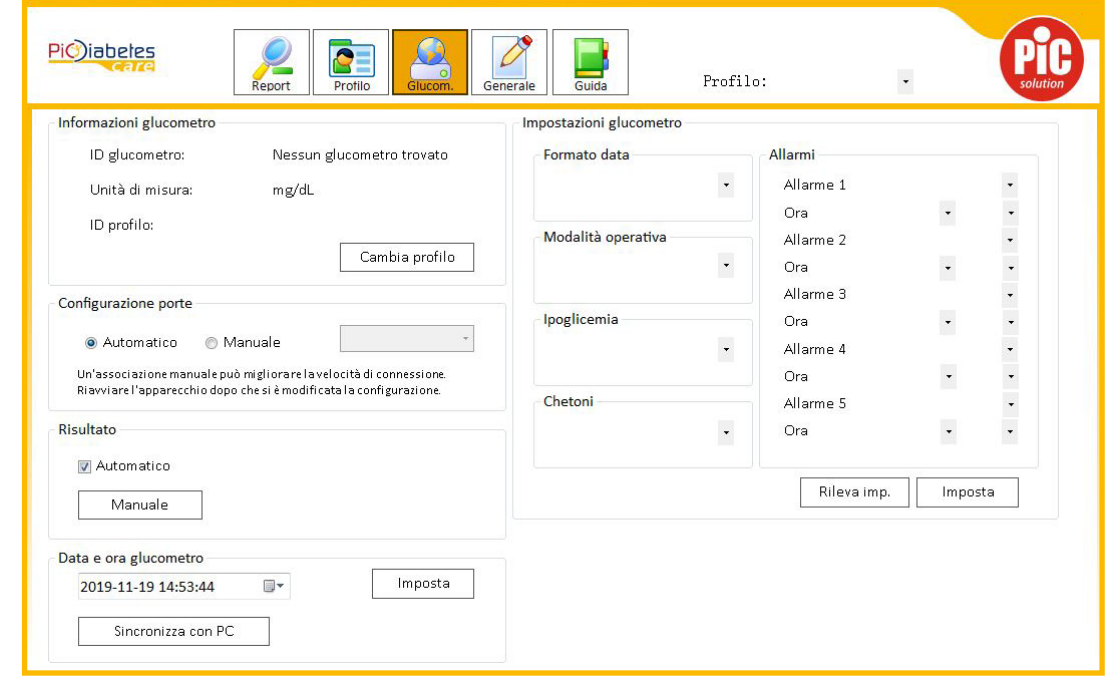

Verranno visualizzati tutti i parametri e le impostazioni del glucometro.

### **1.4 Collegare il glucometro**

Collegare il glucometro al computer/laptop mediante il cavo USB Pic, attendere 20-30 secondi affinché venga stabilita la prima connessione. Verranno quindi visualizzate le seguenti informazioni:

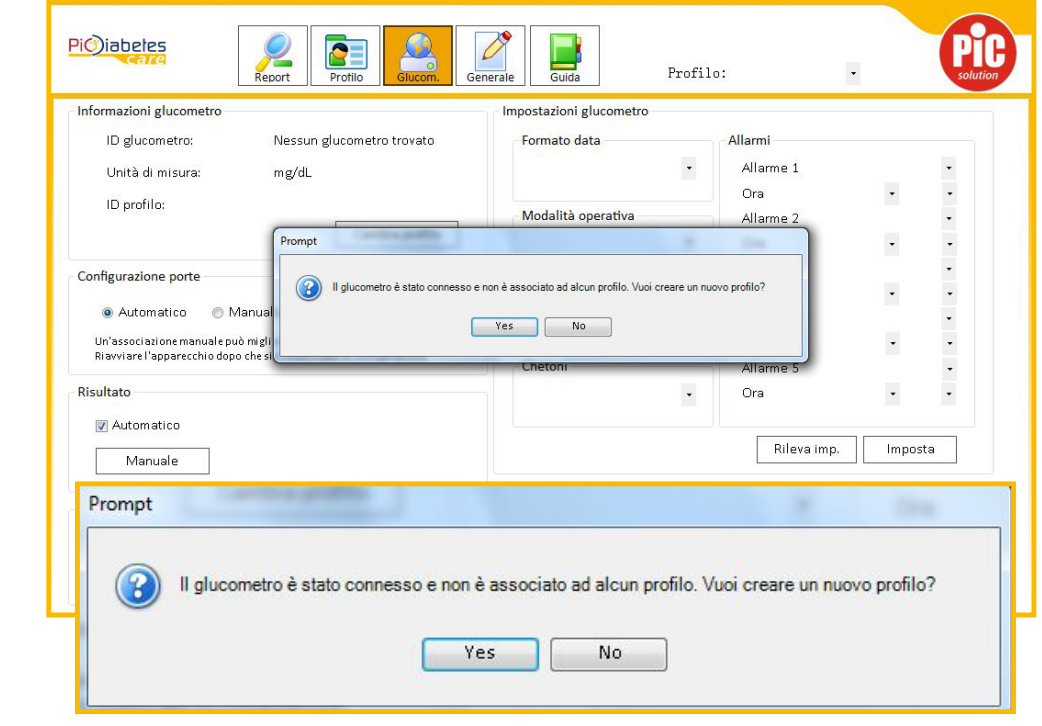

Premere "SÌ" per proseguire.

NOTA:

7 • Una volta stabilita la connessione, la volta successiva il processo richiederà 1 secondo.

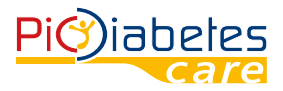

• Quando è collegato al PC, il glucometro non è in grado di eseguire misurazioni.

### **1.5 Al primo utilizzo è necessario creare un nuovo profilo prima di poter effettuare il trasferimento dei dati.**

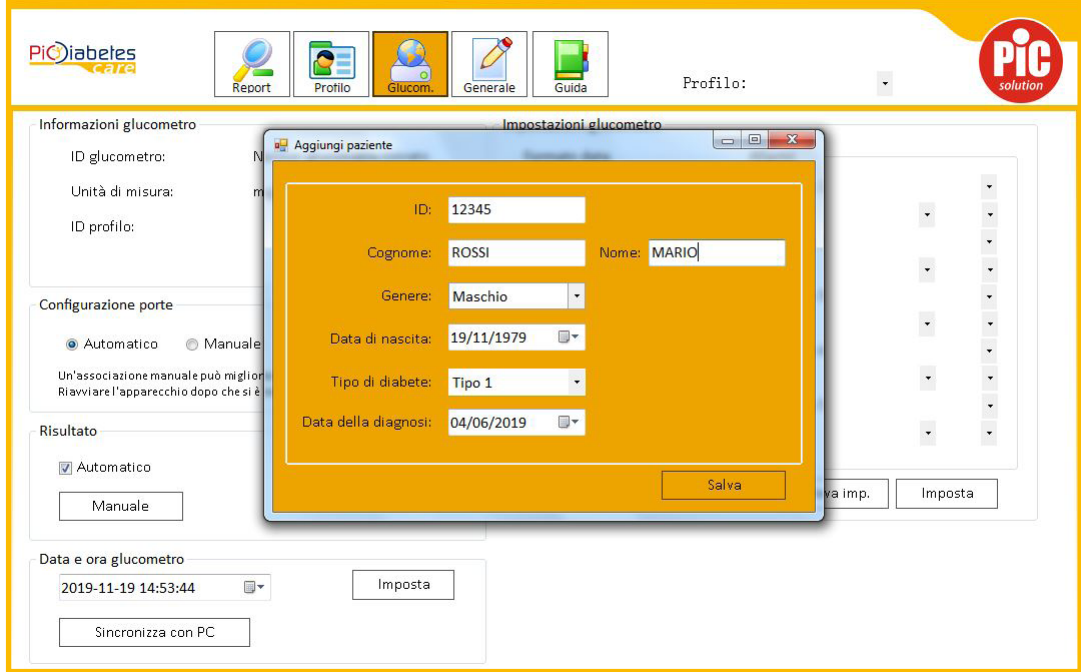

### **1.6 Nella finestra di dialogo "Aggiungi profilo" è possibile inserire le seguenti informazioni:**

- ID: per distinguere i pazienti, se il software è utilizzato da più persone;
- Nome;
- Cognome;
- Genere: maschio, femmina;
- Data di nascita;
- Tipo di diabete: Tipo 1, 2, diabete gestazionale, altro;
- Data della diagnosi.

Premere il pulsante "Salva" per salvare i dati.

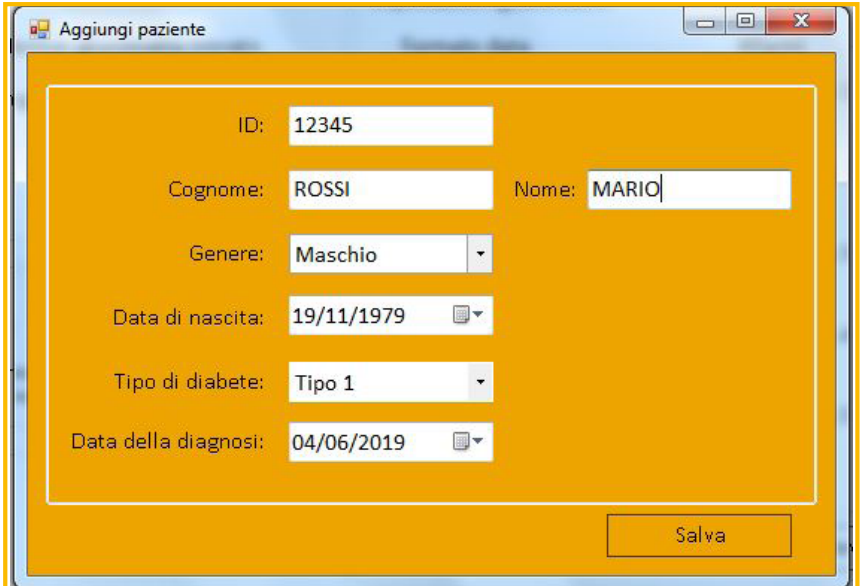

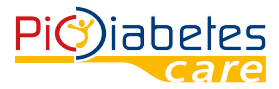

Il programma impiega circa 20-30 secondi per leggere i dati dal glucometro collegato.

Al termine del trasferimento dei dati, saranno visualizzate tutte le informazioni relative al glucometro e al proprio profilo sullo schermo.

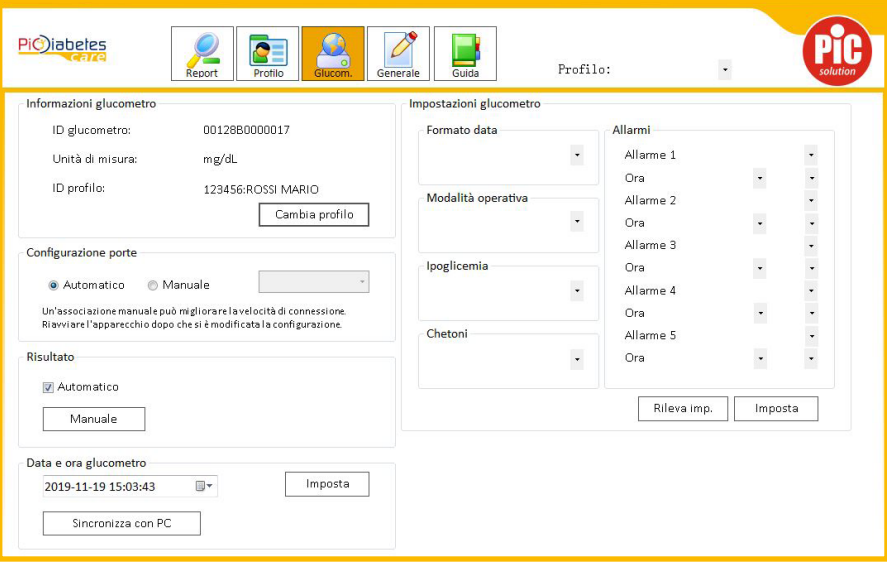

### **2. Altre funzioni dell'interfaccia GLUCOMETRO**

### **2.1 Informazioni glucometro**

Le informazioni relative al glucometro collegato sono visualizzate in una finestra simile a quella riprodotta di seguito. L'utente può cambiare profilo facendo clic su "Cambia profilo".

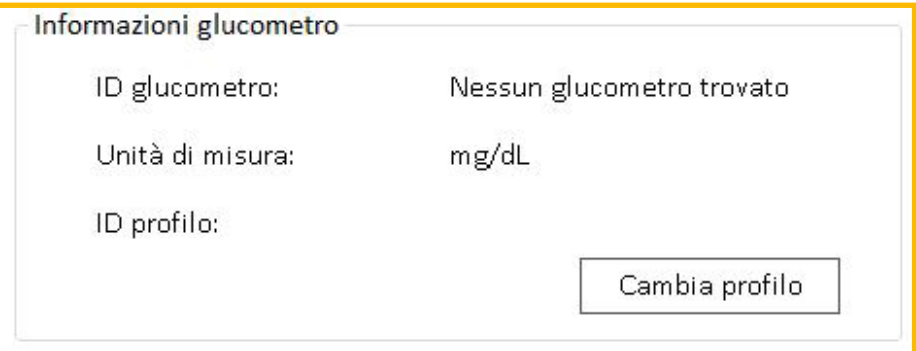

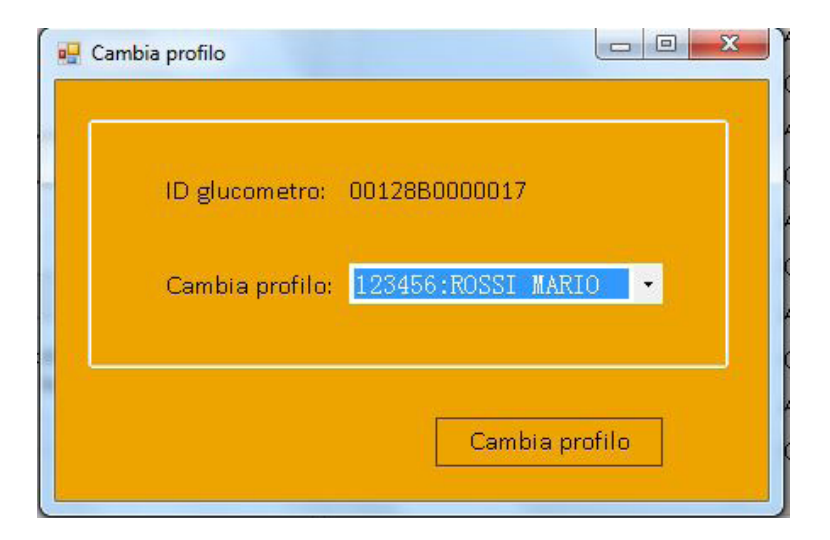

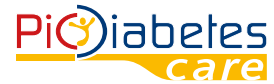

### **2.2 Configurazione porte**

La modalità di configurazione predefinita è impostata su "Automatico", con la quale il glucometro viene riconosciuto automaticamente.

Tuttavia, è possibile cambiare modalità di connessione del glucometro selezionando "Manuale".

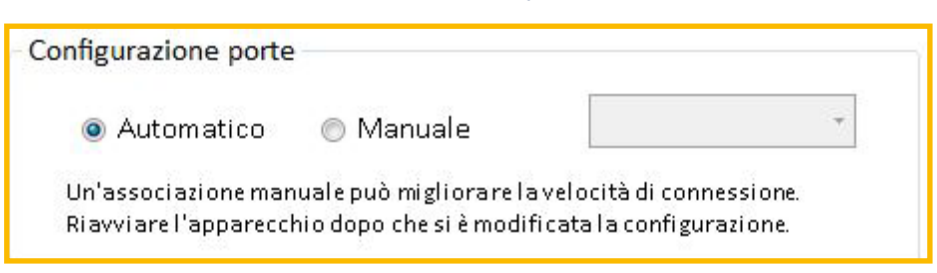

### **2.3 Risultato**

Per impostazione predefinita, l'importazione è automatica. Fare clic su "Manuale" per importare manualmente i dati dal glucometro collegato.

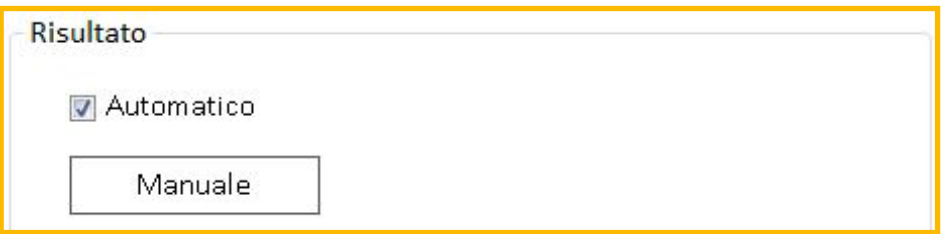

### **2.4 Data e ora sul glucometro**

La data e l'ora visualizzate sul glucometro collegato possono essere reimpostate o sincronizzate con quelle del PC. In seguito alla sincronizzazione o all'impostazione dell'ora verrà visualizzata l'indicazione "Eseguita correttamente".

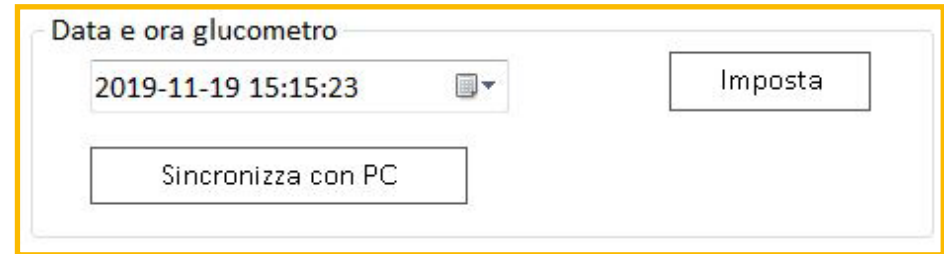

### **2.5 Impostazioni del glucometro**

### **2.5.1 Formato data**

È possibile scegliere tra 2 modalità: mese/giorno e giorno/mese.

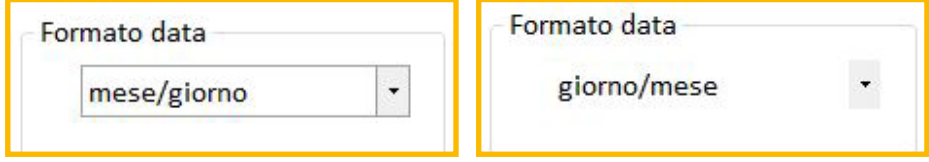

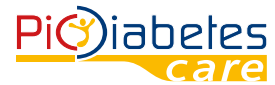

### **2.5.2 Modalità operativa**

L-1 è la modalità semplice predefinita. In questa modalità, tutte le preferenze relative al glucometro collegato corrispondono a quelle preimpostate in fabbrica.

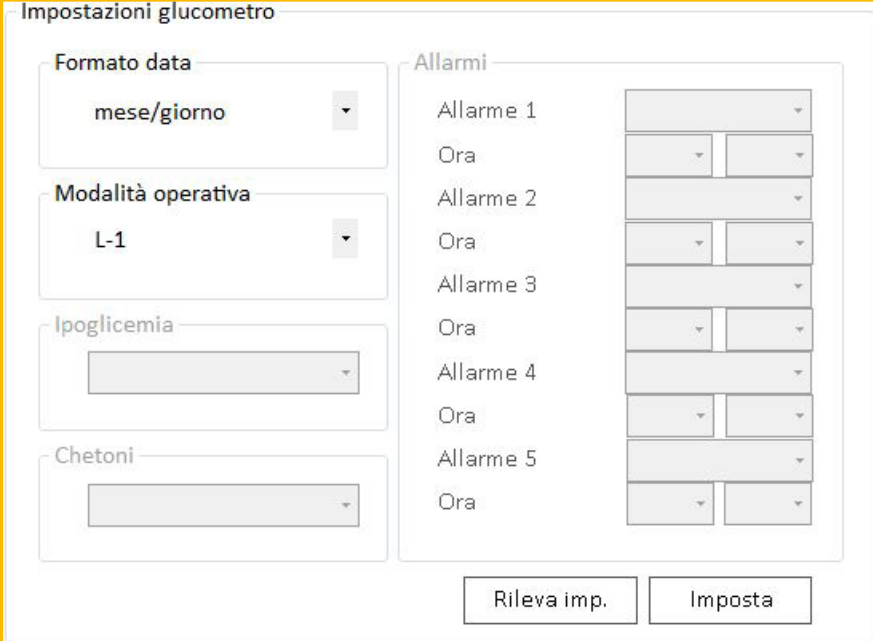

### NOTA:

In modalità L-1, le impostazioni relative ad Avviso ipoglicemia, Avvertenza chetoni e Allarme non sono disponibili. L-2 è una modalità avanzata, in cui è possibile attivare e disattivare le impostazioni relative a Avviso ipoglicemia e Avvertenza chetoni. È anche possibile impostare l'ora di attivazione di 5 allarmi.

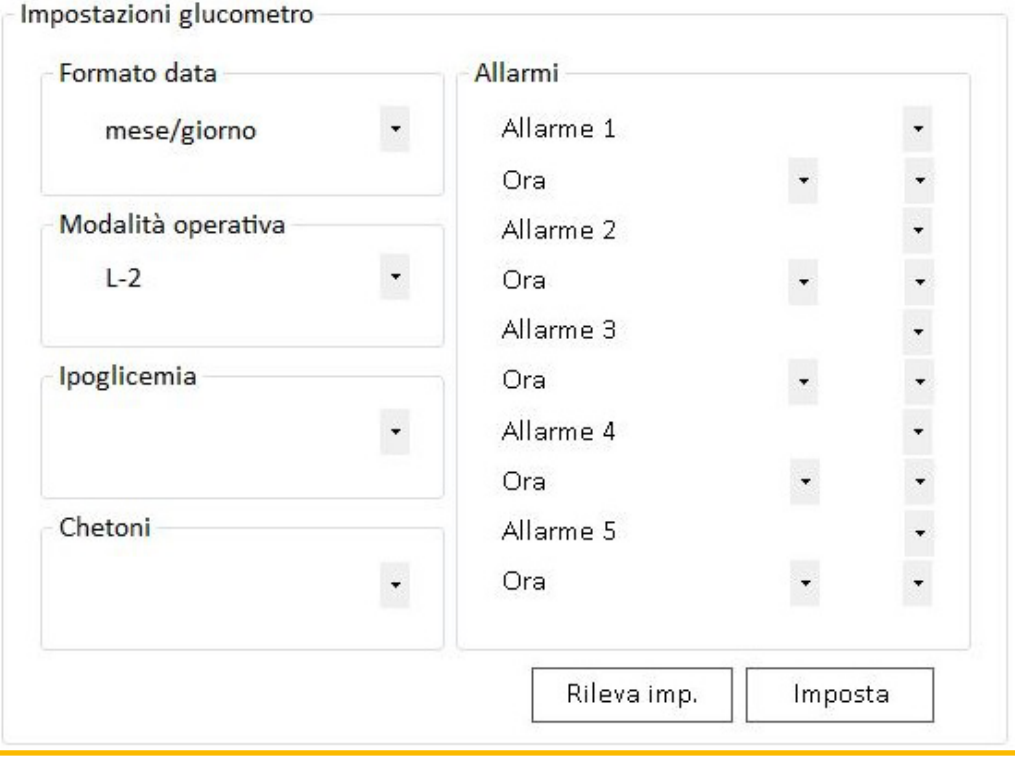

### NOTA:

In modalità L-2 sono disponibili le impostazioni relative ad Avviso ipoglicemia, Avvertenza chetoni e Allarme. Per maggiori informazioni fare riferimento al manuale di istruzioni del glucometro.

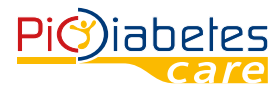

### **3. Revisione dei report**

### **3.1 Interfaccia generale dei report**

A) Diario – per visualizzare i risultati dei test nel periodo selezionato.

B) Trend glicemia – per visualizzare il grafico con l'andamento dei risultati dei test.

C) Trend medio – per visualizzare la tendenza media giornaliera.

- D) Target grafico a torta con le percentuali dei risultati dei test.
- E) Statistiche riepilogo di A) D).
- F) Salva report per esportare un report dettagliato in formato Excel.

Premere il pulsante "Report" per accedere all'interfaccia dei report.

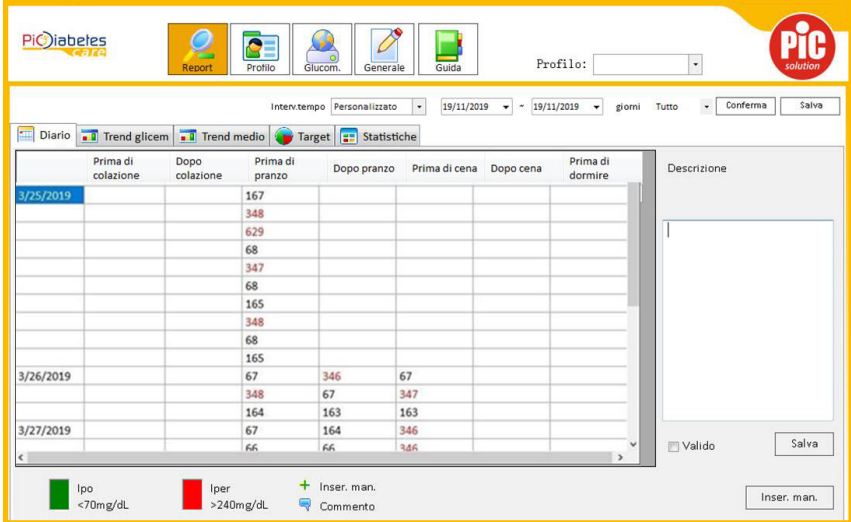

### **3.2 Revisione dei dati del periodo selezionato**

L'utente può selezionare il periodo desiderato nella sezione Intervallo date

- Oggi
- Ultimi 7 giorni
- Ultimi 30 giorni
- Ultimi 90 giorni
- Personalizzato: in questo caso è possibile selezionare la data di inizio e di fine
- È possibile selezionare la vista per tutte le azioni sopra elencate
- Tutto
- Feriale
- Festivo. Quindi premere il pulsante "Conferma".

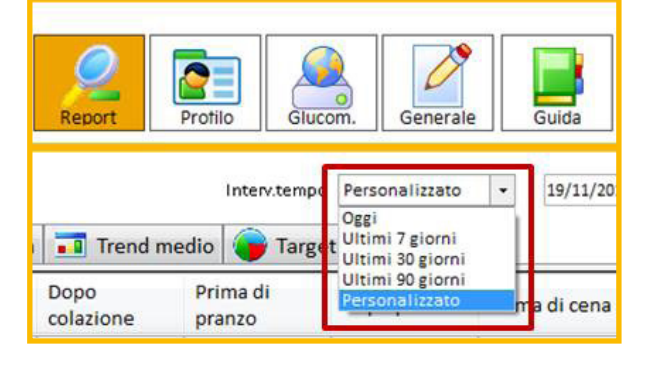

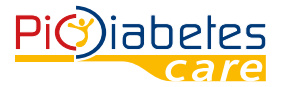

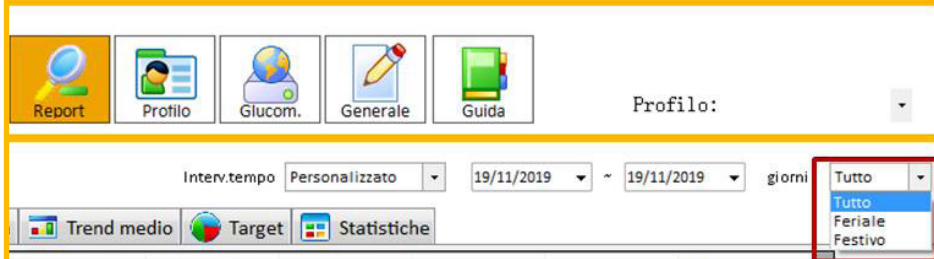

### **3.3 Diario**

Consente di visualizzare i risultati dei test in cifre.

È inoltre possibile inserire manualmente i valori glicemici misurati:

- Premere il pulsante "Inserimento manuale";
- Inserire il valore glicemico nella casella Risultato;
- Selezionare la data e l'ora;
- Premere il pulsante "Salva";
- Il valore verrà inserito nel Diario.

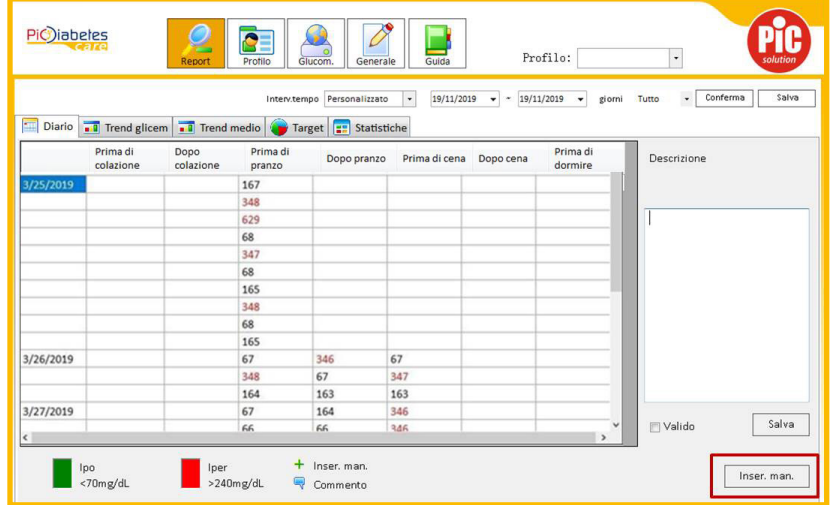

Non è possibile specificare manualmente se la misurazione è stata effettuata prima/dopo colazione, pranzo e cena oppure di sera.

Il sistema inserisce automaticamente il valore nella posizione giusta del programma di misurazione giornaliero.

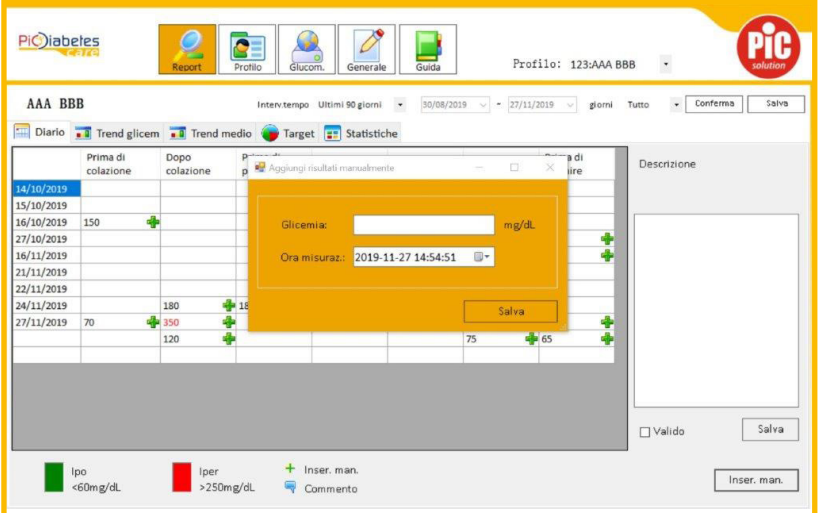

L'impostazione della fascia oraria di misurazione abituale (ad es. prima/dopo colazione, ecc.) può essere modificata nella sezione "PROFILO" – "PIANIFICAZIONE TEST".

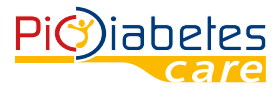

Per qualsiasi valore (sia inserito automaticamente sia manualmente) è possibile inserire un commento; a questo scopo, selezionare il valore nella tabella e aggiungere manualmente i commenti desiderati nella casella bianca. Premere il pulsante "Salva" per salvare il commento.

Se si vuole escludere un valore specifico dal grafico o dall'analisi statistica, selezionarlo nella tabella "Descrizione", deselezionare "Valido", quindi premere il pulsante "Salva"'. Riselezionare "Valido" per includerlo nuovamente.

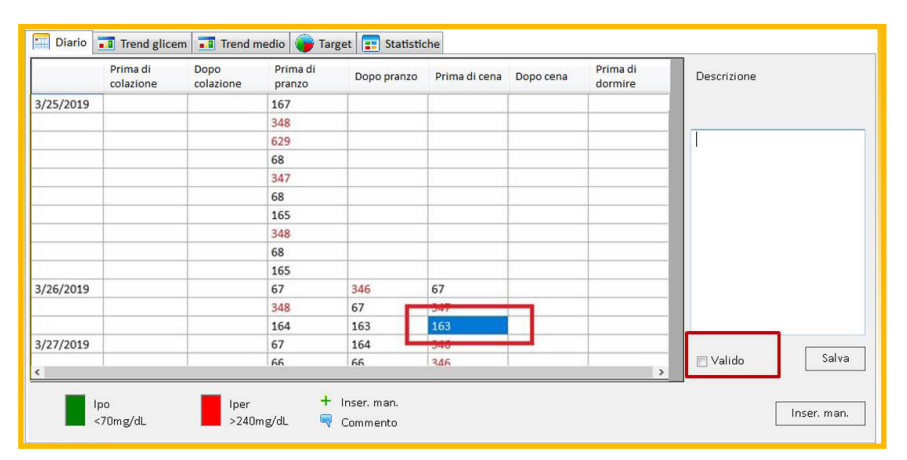

Fare riferimento alla legenda riportata sotto la tabella.

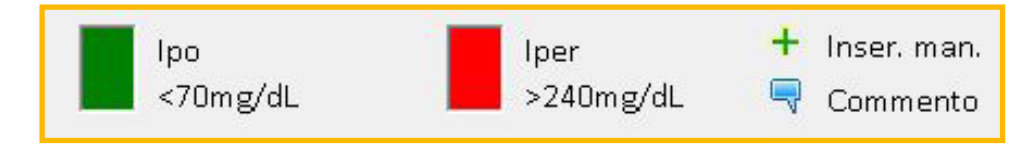

L'intervallo dei valori glicemici target può essere impostato nella sezione "Profilo". Oltre ai valori glicemici effettivi, nel Diario sono visualizzati anche i valori di "Ipoglicemia target" e "Iperglicemia target" in colori diversi, per aiutare l'utente a verificare e a controllare meglio i propri valori glicemici.

### **3.4 Trend glicemia**

Qui è possibile esaminare la tendenza dei valori glicemici dell'utente, indicata mediante colori e un grafico.

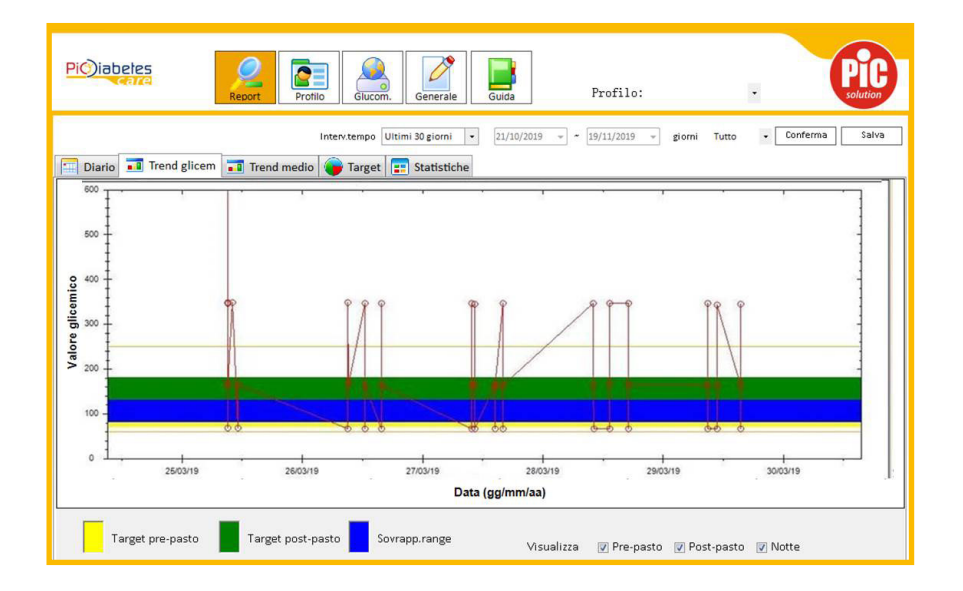

Nella sezione dell'intervallo di date è possibile impostare il periodo desiderato con la stessa procedura descritta per la modalità "Diario".

Le due linee orizzontali nel grafico rappresentano i limiti di ipoglicemia e iperglicemia impostati.

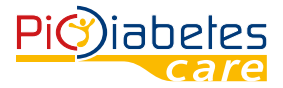

È possibile scegliere l'orario di misurazione tra "Pre-pasto", "Post-pasto", "Sera" per visualizzare i risultati corrispondenti nel grafico.

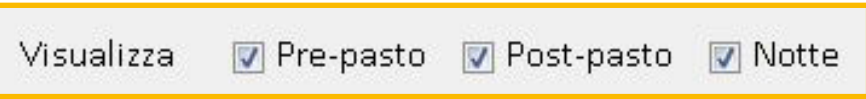

Fare riferimento alla legenda riportata sotto la tabella.

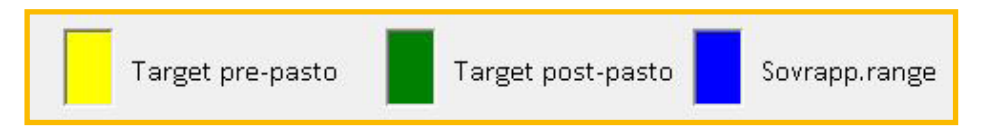

L'intervallo dei valori glicemici target può essere impostato nella sezione "Profilo". Oltre ai valori glicemici effettivi, nel Diario sono visualizzati anche i valori di "Ipoglicemia target" e "Iperglicemia target" in colori diversi, per aiutare l'utente a verificare e a controllare meglio i propri valori glicemici.

### **3.5 Trend medio**

Qui è possibile esaminare la tendenza media dei valori glicemici dell'utente, indicata mediante colori e un grafico.

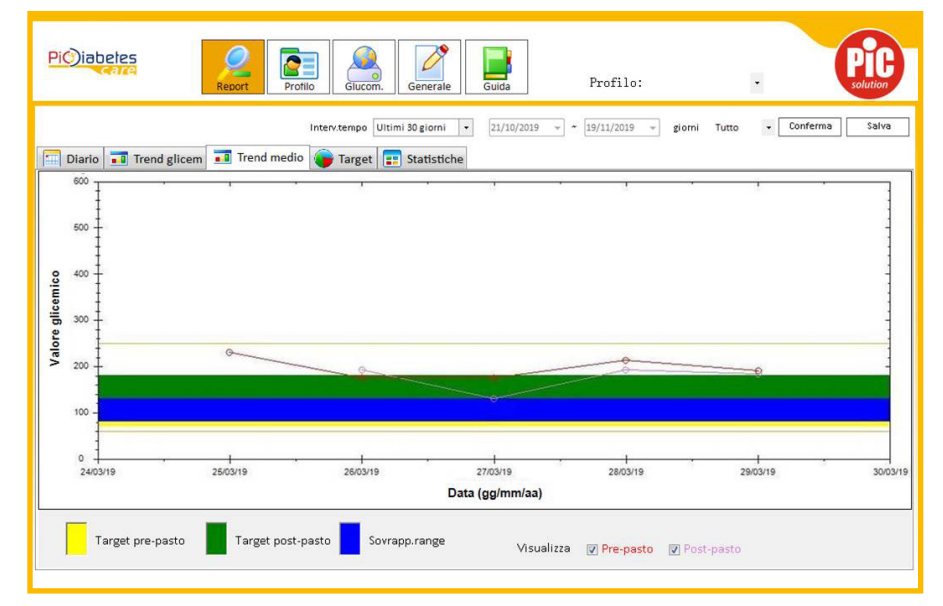

Nella sezione dell'intervallo di date è possibile impostare il periodo desiderato, eseguendo le stesse operazioni previste per la modalità "Diario".

Le due linee orizzontali nel grafico rappresentano i limiti di ipoglicemia e iperglicemia impostati. È possibile scegliere l'orario di misurazione tra "Pre-pasto", "Post-pasto", per visualizzare i risultati corrispondenti nel grafico.

> Visualizza Pre-pasto **D** Post-pasto

Fare riferimento alla legenda riportata sotto la tabella.

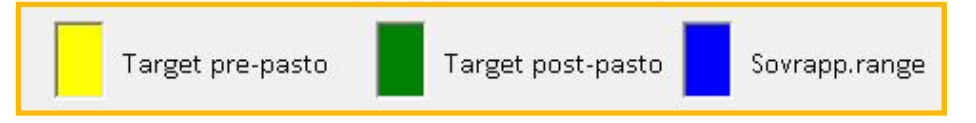

L'intervallo dei valori glicemici target può essere impostato nella sezione "Profilo". Oltre ai valori glicemici effettivi, nel Diario sono visualizzati anche i valori di "Ipoglicemia target" e "Iperglicemia target" in colori diversi, per aiutare l'utente a verificare e a controllare meglio i propri valori glicemici.

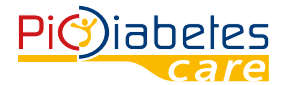

### **3.6 Analisi risultati**

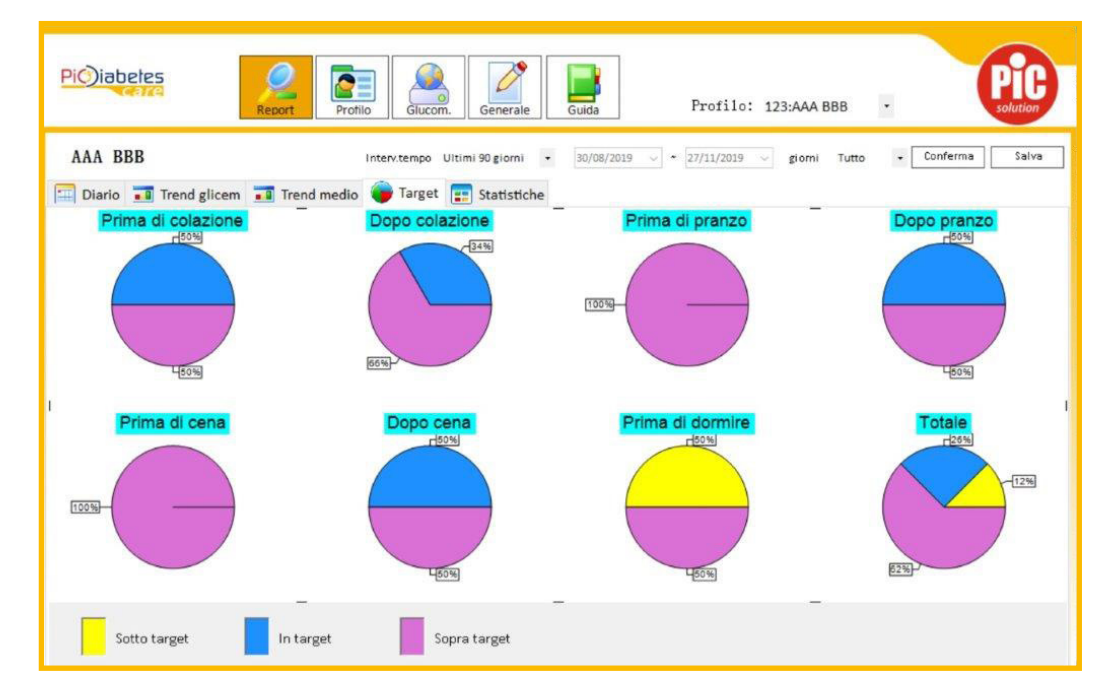

Qui i risultati glicemici vengono visualizzati in grafici a torta basati sul programma di misurazione giornaliero dei pazienti. Le informazioni percentuali sono calcolate in base a 3 categorie: Sotto target, In target e Sopra target. I valori target possono essere impostati nella sezione "PROFILO" – "INTERVALLO TARGET".

Nella sezione della intervallo di date è possibile impostare il periodo desiderato, eseguendo le stesse operazioni previste per la modalità "Diario". Per maggiori informazioni consultare il paragrafo 3.2.

### **3.7 Statistiche**

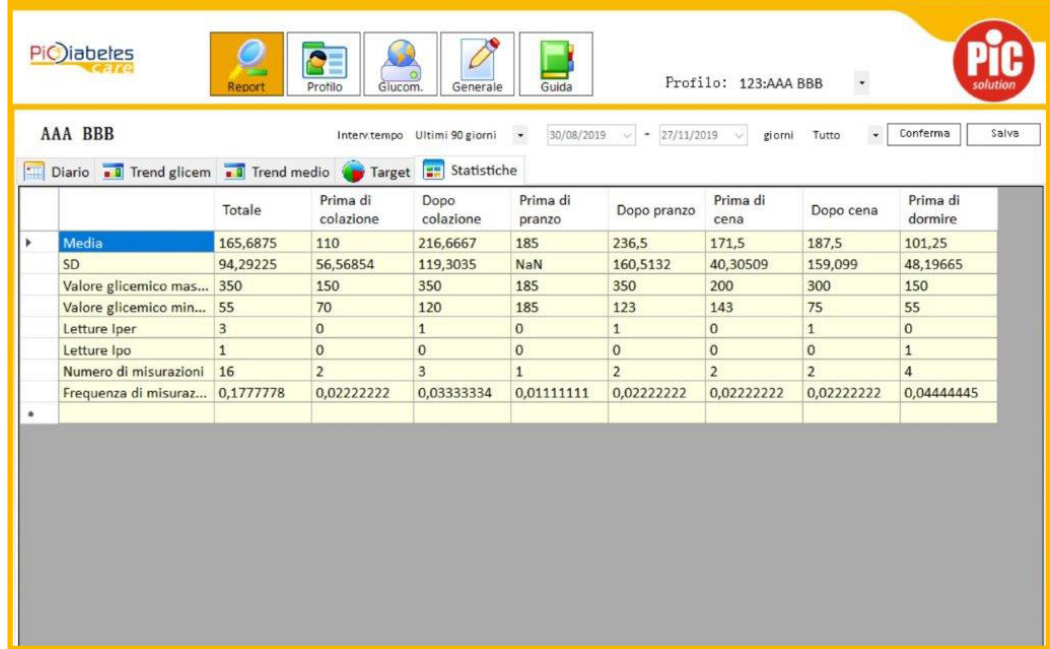

Visualizzazione di statistiche dei risultati glicemici relative al periodo di tempo e alla fascia giornaliera selezionati.

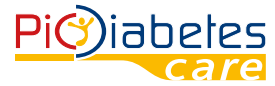

### **3.8 Salva report**

L'utente può esportare i dati facendo clic a destra sul pulsante "Salva report".

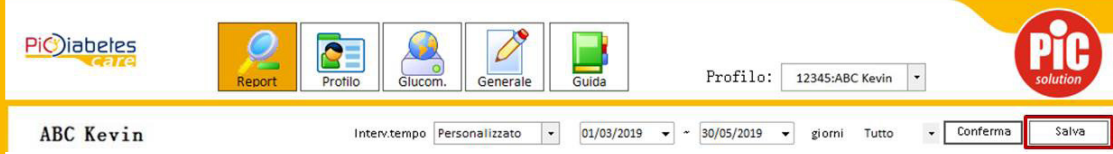

Quindi si aprirà una nuova finestra:

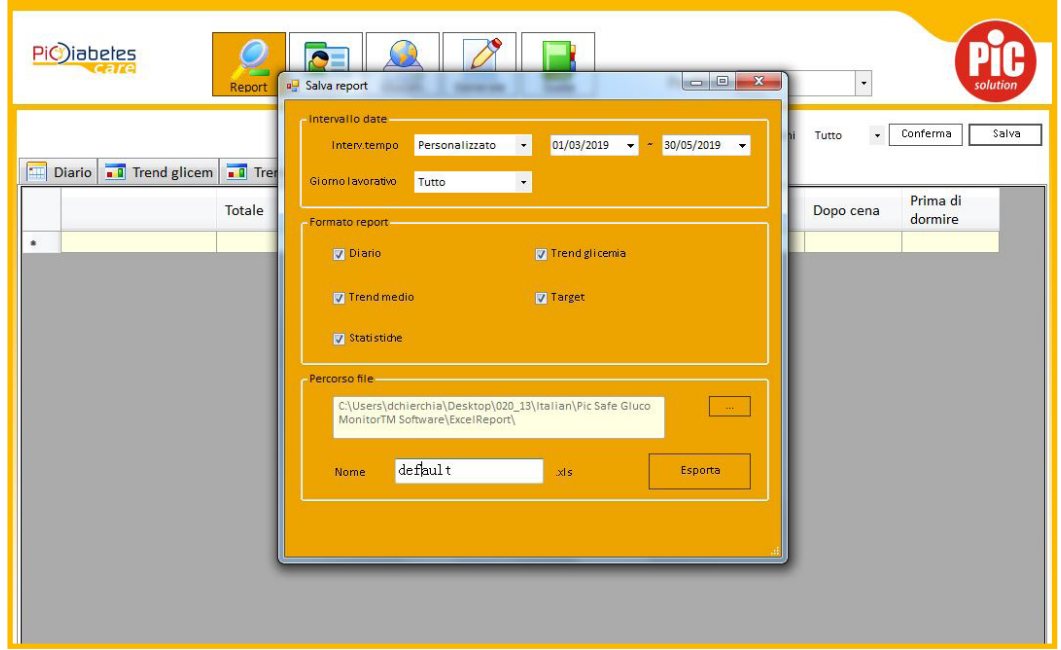

- Sotto "Intervallo date", selezionare il periodo desiderato;
- Sotto "Formato report" selezionare i report desiderati;
- Specificare il "Percorso file" per il salvataggio;
- Specificare un "Nome" del file;
- Una volta selezionati tutti i parametri, premere il pulsante "Esporta".

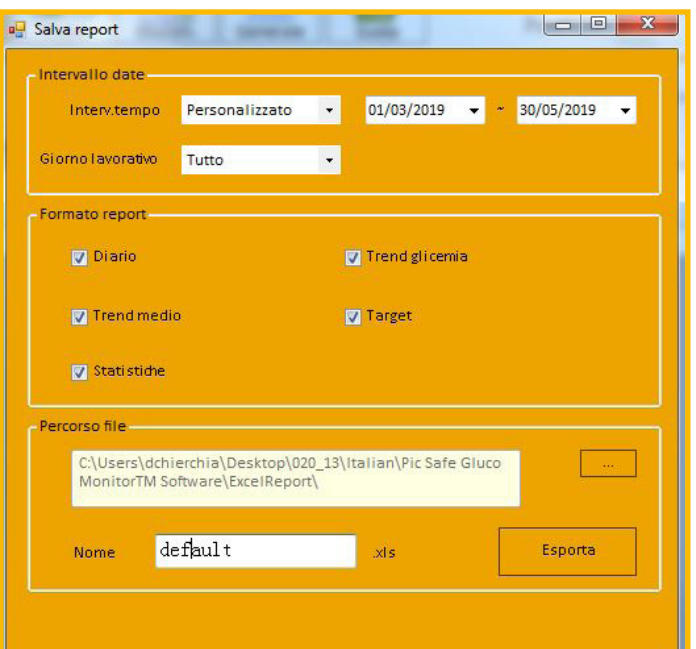

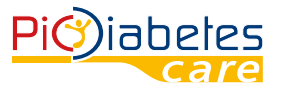

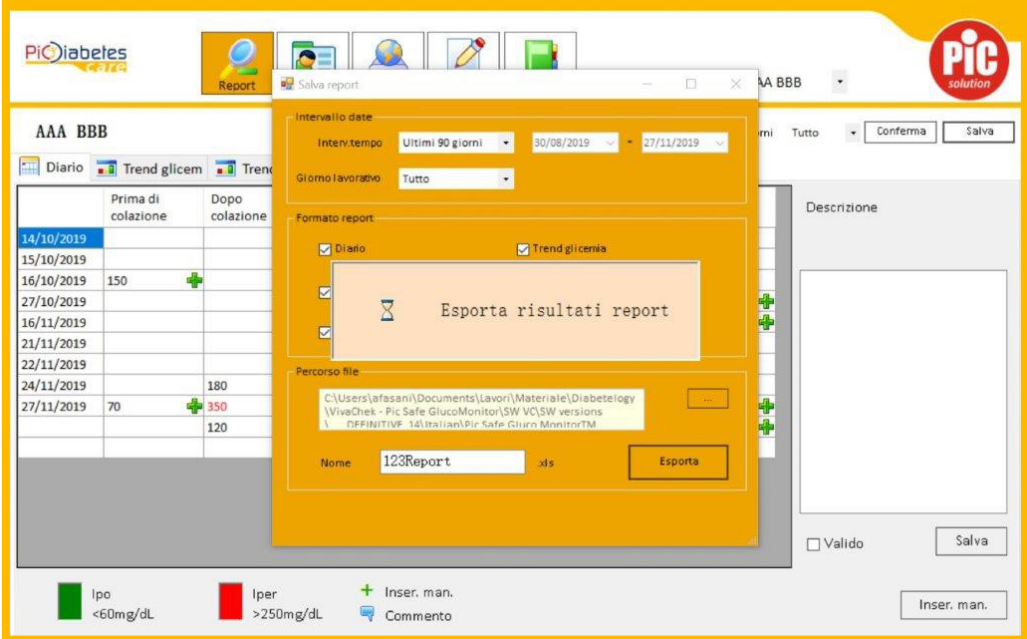

### Si aprirà automaticamente un file Excel.

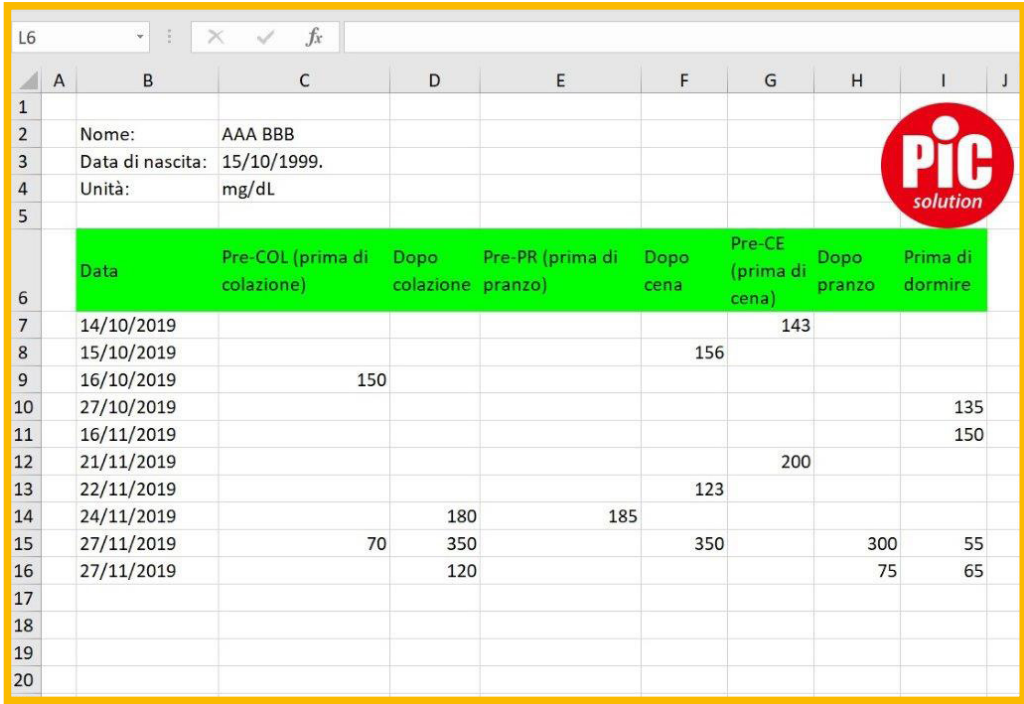

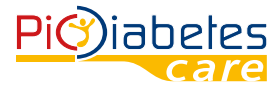

### **4. Configurazione profilo**

### **4.1 Info personali**

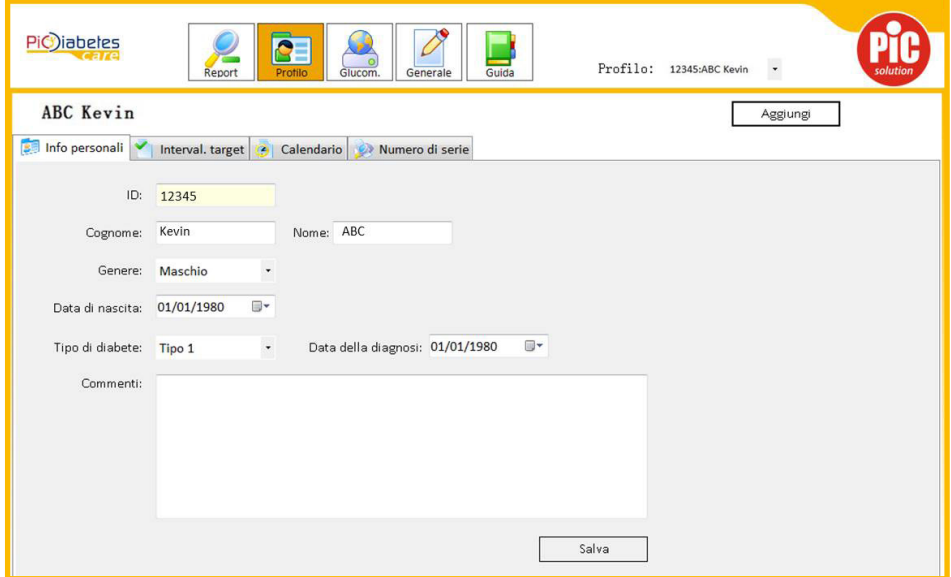

Inserire le seguenti informazioni relative all'utente:

- ID: per distinguere i pazienti, se il software è utilizzato da più persone;
- Nome;
- Cognome;
- Genere: maschio, femmina;
- Data di nascita;
- Tipo di diabete: Tipo 1, 2, diabete gestazionale, altro;
- Data della diagnosi;
- Commenti.

Se si deve modificare un'informazione, digitare l'informazione nella relativa sezione. Quindi premere il pulsante "Salva".

Per aggiungere un nuovo profilo, premere il pulsante "Aggiungi" in alto a destra. Verrà visualizzata la seguente schermata, in cui è possibile digitare le informazioni corrispondenti.

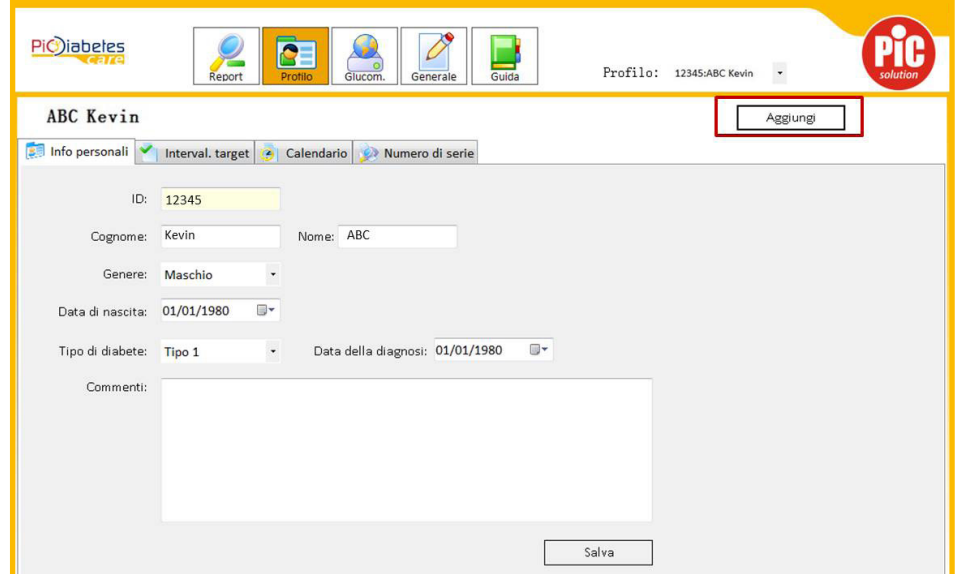

Una volta inserite tutte le informazioni, premere il pulsante "Salva".

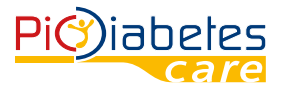

Per selezionare un altro profilo, fare clic sulla casella bianca a destra di "Profilo:" e scegliere il profilo desiderato per gestirne i dati.

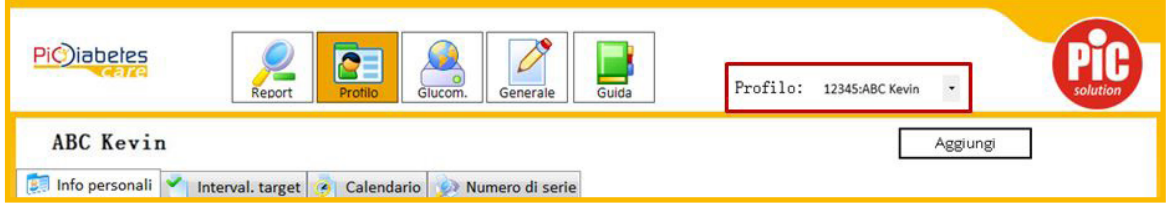

### **4.2 Intervallo target**

L'intervallo target dei pazienti varia a seconda dello stadio del diabete. In questa sezione è possibile impostare un intervallo pre- e post-pranzo, e un avviso per segnalare gli episodi di ipoglicemia e iperglicemia.

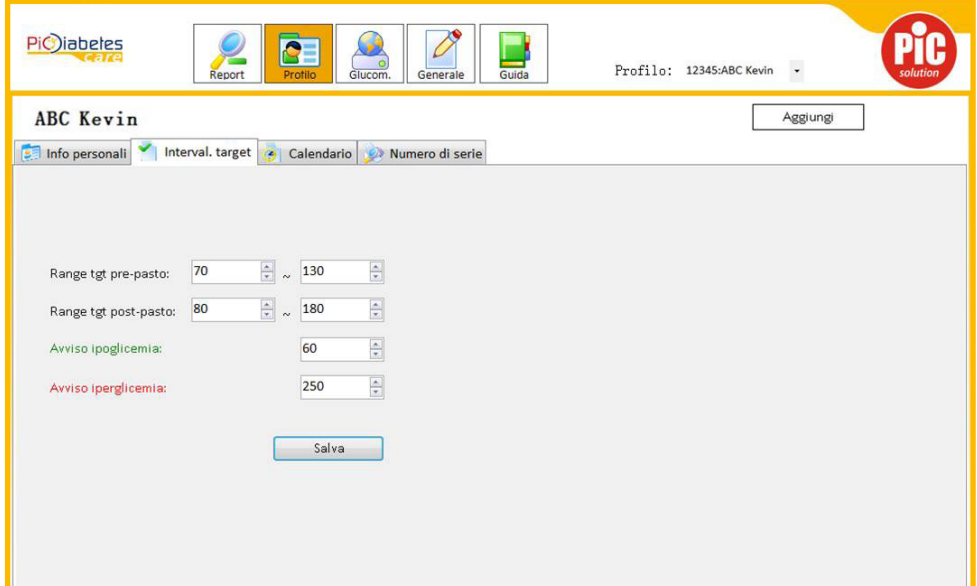

### **4.3 Calendario**

Qui è possibile impostare il range di programmazione, selezionando Prima/dopo colazione, pranzo e cena e Sera. La visualizzazione della pagina REPORT cambierà in base all'impostazione effettuata. Lo stesso vale per le impostazioni "Feriale" e "Festivo".

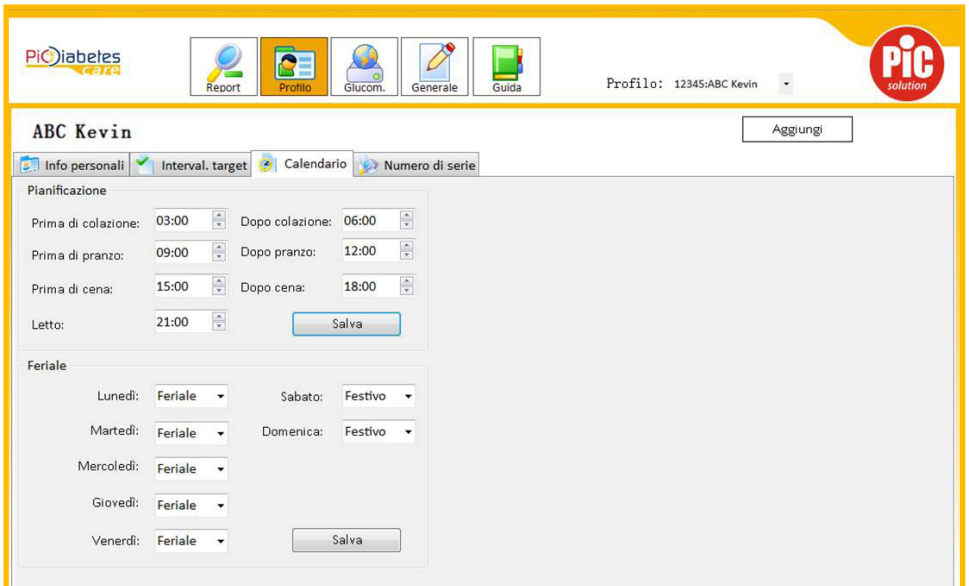

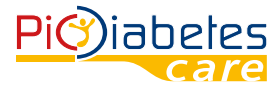

### **4.4 Numero di serie**

Visualizzazione del numero di serie; consente di effettuare una verifica raffrontando il numero visualizzato con quello riportato sull'etichetta posta sul lato posteriore del glucometro.

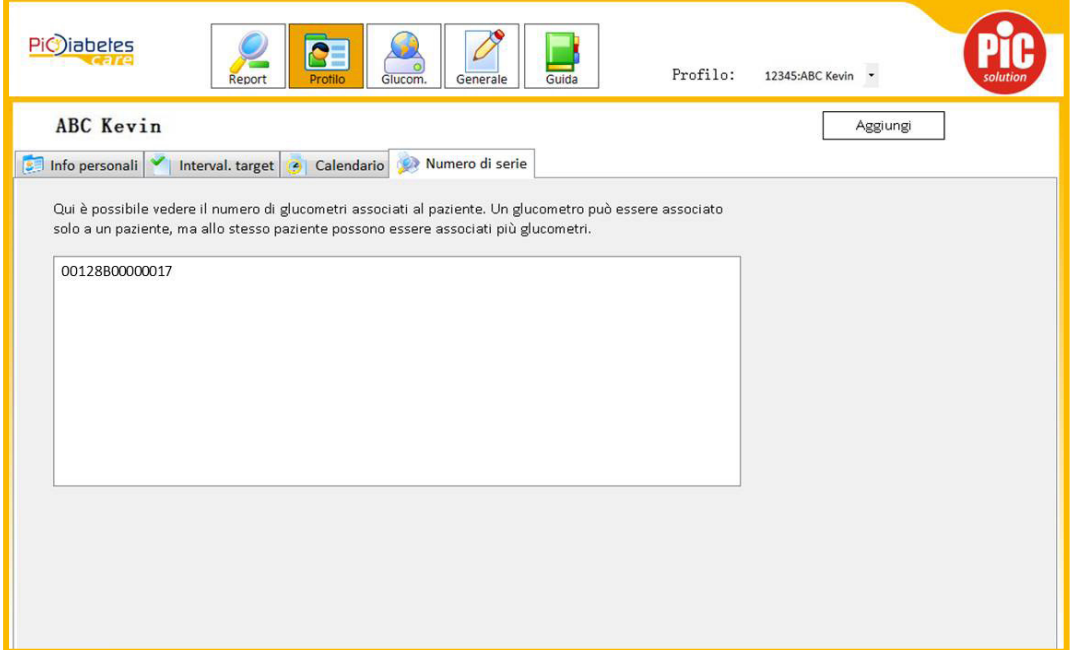

### **5. Interfaccia generale**

Selezionando "Manuale" l'utente può cambiare unità di misura, scegliendo tra mmol/L e mg/dL. Tuttavia si suggerisce di mantenere la selezione su "Automaticamente". In questo modo il PC leggerà l'impostazione del glucometro.

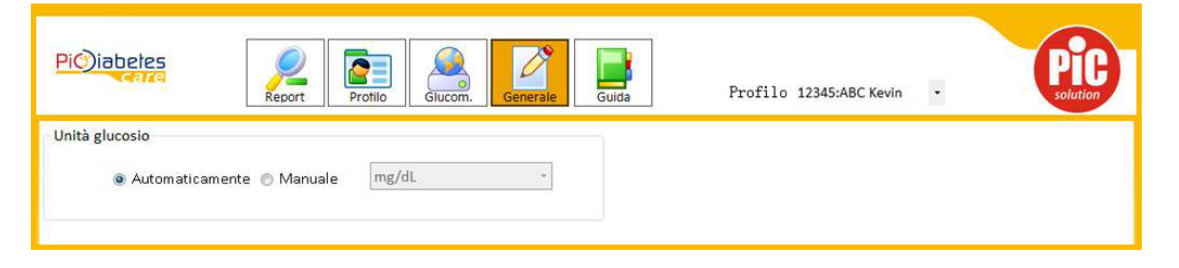

### **6. Guida**

Fare clic sull'icona "Guida" nella barra superiore per visualizzare questo manuale.

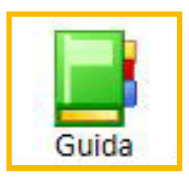

# **CAPITOLO 4: SICUREZZA INFORMATICA**

Il software è destinato a essere installato su computer gestiti e sottoposti a manutenzione dall'utente del software. È pertanto compito dell'utente dotare il sistema di misure di protezione contro software dannosi e utenti malintenzionati e mantenerle aggiornate. Tali misure dovrebbero ad esempio comprendere un firewall per la connessione di rete, meccanismi di controllo degli accessi, un software antivirus aggiornato e altri controlli di sicurezza informatica di ultima generazione.

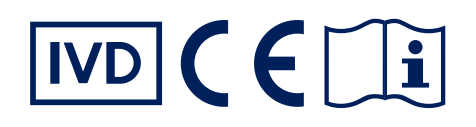

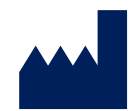

Fabbricante VivaCheck Laboratories, Inc. 913 N Market Street, Suite 200. Wilmington, DE 129801, USA

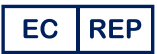

Rappresentante autorizzato Landlink GmbH Dorfstrasse 2/4, Emmendingen, Germania

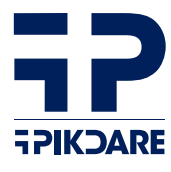

Distribuito da: PIKDARE S.p.A. Via Saldarini Catelli, 10 22070 - Casnate con Bernate (CO) - Italia

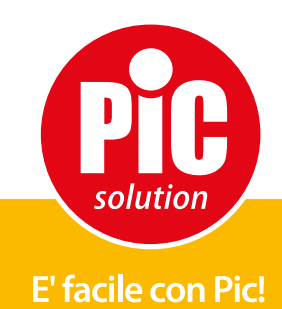